### **FICHE PRATIQUE N°5**

ETAPE 1

## RAJOUTER DES PERSONNES (SKIEURS) SUR SON COMPTE

### **SE CONNECTER**

Rendez-vous sur la page d'accueil du site https://www.carteloisirs-neige.fr/ et cliquez sur "Mon compte" puis connectez-vous.

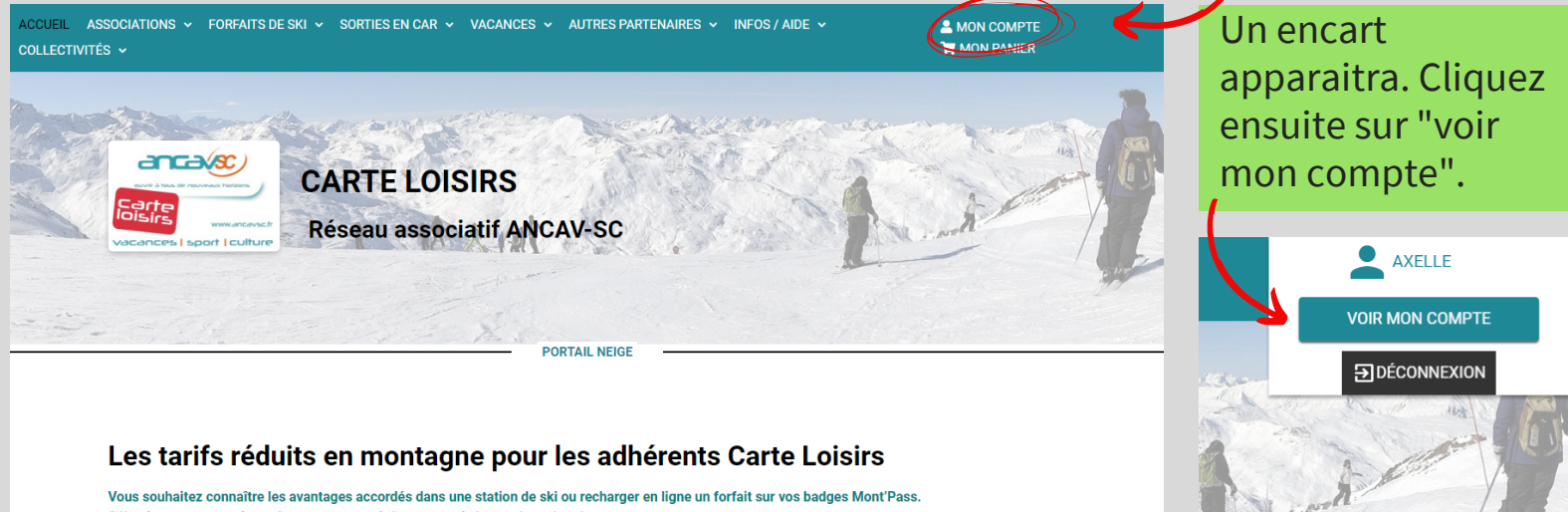

Sélectionnez une station grâce aux menus ci-dessous, puis lancez la recherche.

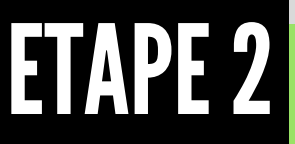

### CONSULTER LES INFORMATIONS DE SON COMPTE

Cliquez sur le menu déroulant "mes infos personnelles" puis sur "skieurs associés à votre compte".

Accueil - Compte client

**Compte client** 

mon compt

 $A$ XELLE

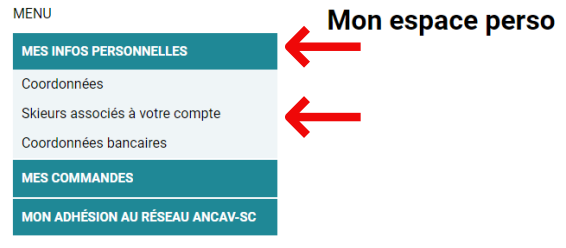

# ETAPE 3

### **AJOUTER LE(S) SKIEUR(S)**

Pour terminer, cliquez sur "ajouter un skieur" et saisissez les informations personnelles qui vous seront demandées.

#### **Contact principal**

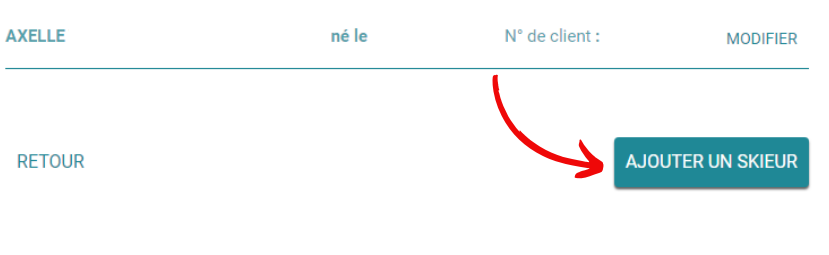

### WWW.CARTELOISIRS-NEIGE.FR

RÉSEAU ASSOCIATIF ANCAV-SC CARTE LOISIRS